# Windows Movie Maker **Кратко ръководство**

**B** Pauseo

Fade

07.09.2005 14:38

The left print of the second big to the Bagarons; Save Mono Band in the second of the second of

00:00.16.00

07.09.2005 01:30

 $\bigcirc$   $\circ$   $\circ$   $\circ$ 

00:00.20.00

 $\begin{array}{l|ccc} \hline \bullet & \mathbb{R}^n & \mathbb{R}^n & \mathbb{R}^n \end{array}$ 

00:00:09 84

00:00/24.00

07.09.2005 14:38

 $E(D)$ 

 $00:00'2800$ 

 $\label{eq:1} \begin{array}{lllllllll} \displaystyle{f_0\bullet f/\bullet\hspace{0.1cm}f\bullet\hspace{0.1cm}f$ 

*Windows Movie* Ckp

 $AFR\_TAPE\_1 - Clip$  176

 $20 - C1$ 

 $\odot$ 

I Show Storyboard

00:00:04.00

Issa Bagayaga - Saye Mago Bang<br>1. Juliet - Juliet Cale Arms - San Juliet Cale All All All

trente Mercito di bombe di la

07.09.2005 01:30

Capture Video

.<br>Wew video effects<br>Wew video transitions Make titles or credits Make an AutoMovie 3. Finish Movie

 $\circledcirc$ 

00.00

07.09.2005 01:30

Save to my computer

Save to CD

Wdeo **E** 

КЕНИЯ

Transitio

Audio

Audio/Music

Title Overlay

Capture from video device mport video Import pictures Import audio or must 2. Edit Mayie

Help

Tasks Collections **B** AFRICA **Collection: AFRICA** 

Issa\_Bagayogo\_-

Fade

07.09.2006 01:30

# **Windows Movie Maker**

# **Кратко ръководство**

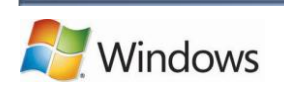

# <span id="page-2-0"></span>**1. Съдържание**

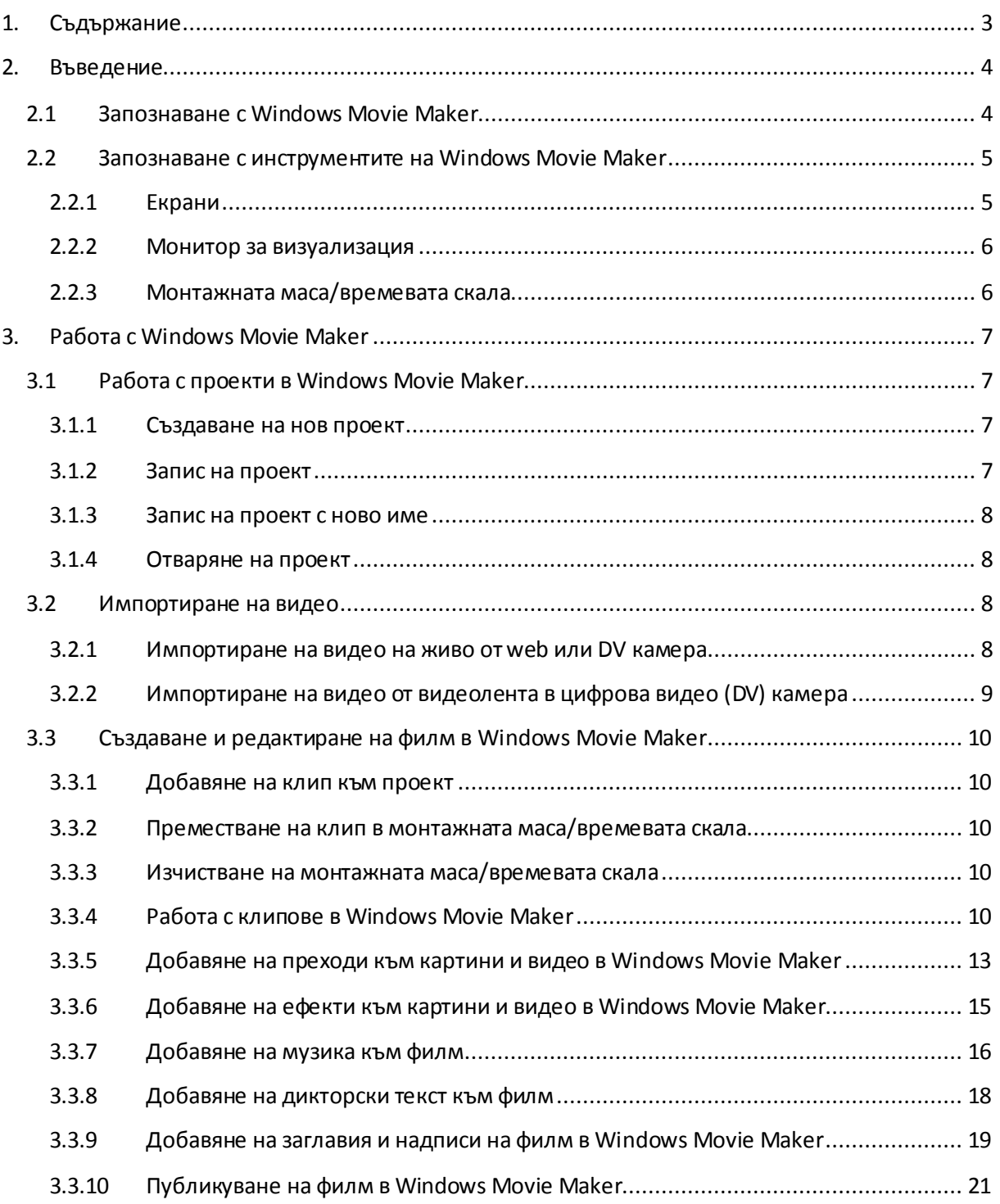

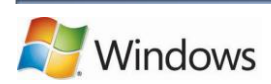

# <span id="page-3-0"></span>**2. Въведение**

#### <span id="page-3-1"></span>**2.1 Запознаване с Windows Movie Maker**

Може да използвате Windows Movie Maker за импортиране на аудио и видео във вашия компютър от цифрова видеокамера (DV камера) и после да използвате импортираното съдържание във вашите филми. Можете да импортирате съществуващо аудио, видео или картини в Windows Movie Maker, което да се използва за създаване на филм.

След като редактирате аудио и видеосъдържанието в Windows Movie Maker, което може да се свежда до добавяне на заглавия, преходи или ефекти, може да публикувате окончателния си филм и да го споделите с вашите приятели и семейство.

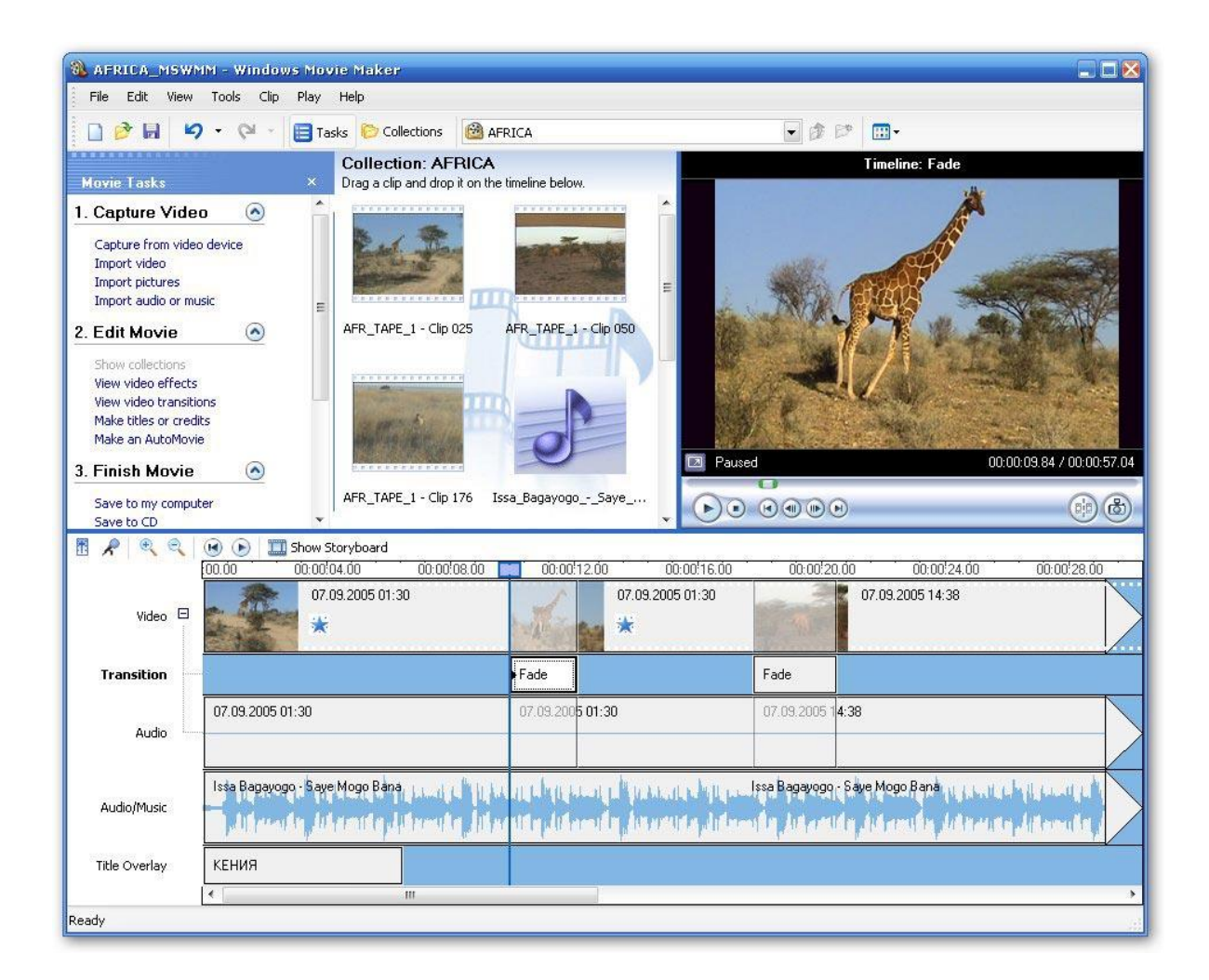

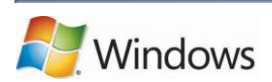

#### <span id="page-4-0"></span>**2.2 Запознаване с инструментите на Windows Movie Maker**

Windows Movie Maker е разделен на три основни области: екрани, монитор за визуализация и монтажна маса/времева скала.

#### <span id="page-4-1"></span>**2.2.1 Eкрани**

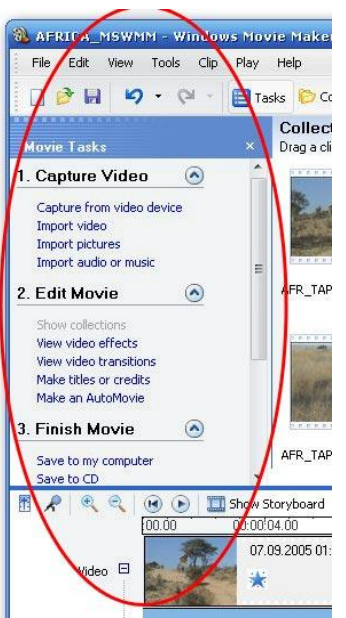

Основните функции в потребителския интерфейс на Windows Movie Maker се появява в отделни екрани. В зависимост от задачите, които искате да изпълните, можете да използвате изглед на колекции или изглед на задачи.

Екранът "Задачи" съдържа списъци с често използвани задачи, които може да ви потрябват при създаване на филм, например импортиране на файлове, редактиране и публикуване на филм.

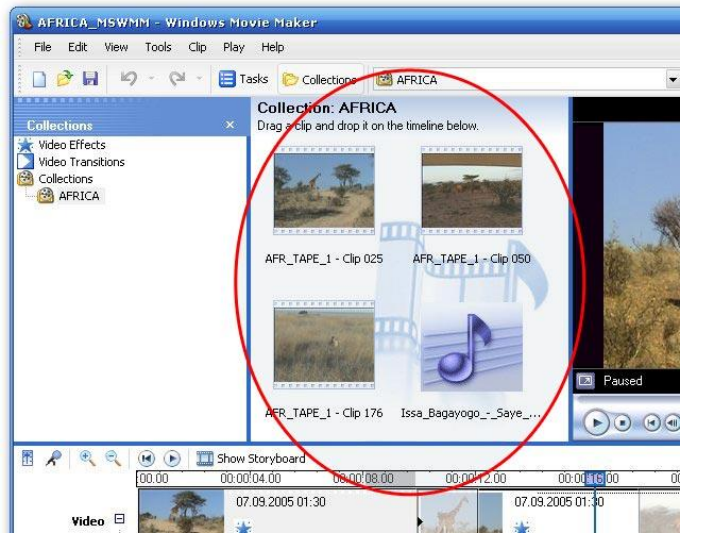

Екранът "Колекции" съдържа папките с колекции, в които има клипове. Папките с колекции се показват отляво в екрана "Колекции", а клиповете в избраната папка с колекции се показват отдясно в екрана "Съдържание".

Екранът "Колекции" показва клиповете, ефектите и преходите, с които работите, при създаването на филм, в зависимост от текущия изглед. Можете да промените изгледа да показва миниатюри или подробна информация.

Клиповете, преходите и ефектите могат да се плъзгат от екрана "Колекции" или от колекция в него, в монтажната маса/времевата скала на текущия проект. Можете също да плъзгате клипове в монитора за визуализация, за да се възпроизведат. Ако направите промени в клип, те се отразяват само в текущия проект, а не във файла източник.

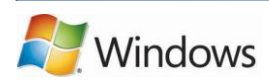

#### <span id="page-5-0"></span>**2.2.2 Монитор за визуализация**

Мониторът за визуализация показва клипа или картината, с която работите. Можете да го използвате, за да разглеждате клипове или картини в папките с колекции или в проекта, върху който работите. Използвайте бутоните под монитора за визуализация, за да възпроизведете или спрете клип, или за да го превъртите назад или напред кадър по кадър.

В монитора за визуализация можете да разгледате проект, преди да го публикувате като филм. Можете също така да използвате бутоните в монитора за визуализация, за да изпълните функции като разделяне на видео или аудиоклип на два по-малки клипа, или извличане на картина от текущия кадър, показан на монитора за визуализация.

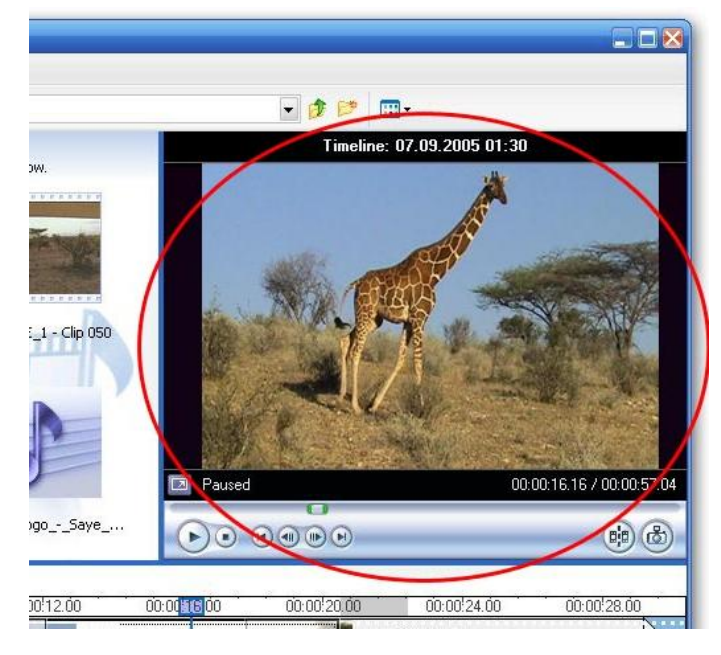

Можете да увеличите или намалите размера на монитора за визуализация, като щракнете върху Изглед, посочите Размер на монитора за визуализация и изберете размер. Можете също така да плъзнете прозореца, за да го увеличите или намалите.

#### <span id="page-5-1"></span>**2.2.3 Монтажната маса/времевата скала**

Областта за създаване и редактиране на проекта е разделена на два изгледа - монтажна маса и времева скала. При създаването на филм можете да превключвате между тези два изгледа.

**Монтажна маса.** Монтажната маса е изгледът по подразбиране в Windows Movie Maker. Тя може да се използва за следене на поредността или реда на клиповете в проекта и за лесното им преподреждане, ако е нужно. В този изглед също така се виждат и добавените видео ефекти или преходи. Добавените към проекта аудиоклипове не се показват в монтажната маса, но могат да се видят във времевата скала.

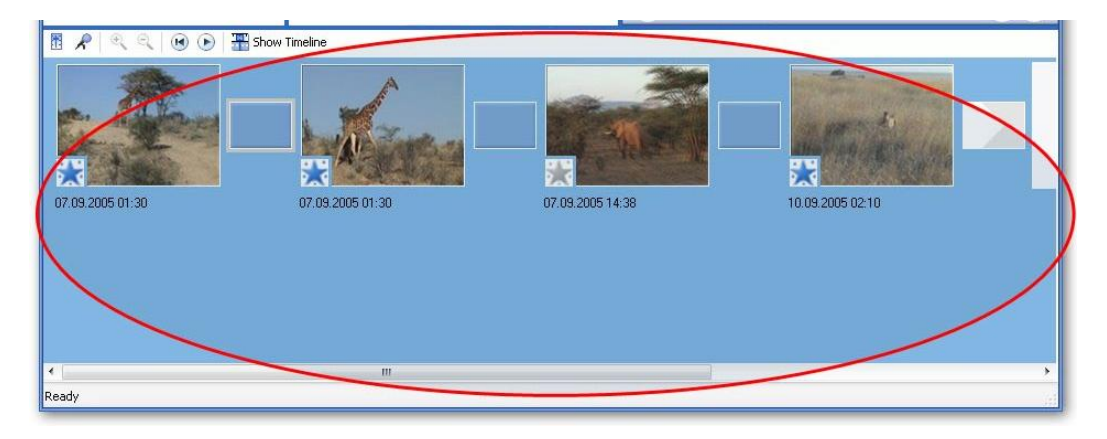

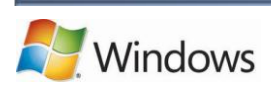

www.teacher.bg | 6

**Времева скала.** Изгледът на времева скала предоставя по-подробен изглед на проекта и позволява по-фино редактиране. С помощта на времевата скала видеоклиповете могат да се отрязват, да се регулира времетраенето на прехода между клиповете, както и да се прегледа аудио трактът. Времевата скала може да се използва за преглед или промяна на времето на клиповете в проект. Използвайте бутоните във времевата скала, за да превключите на изглед на монтажна маса, да увеличите или намалите проекта, да добавите дикторски текст или да регулирате нивото на звука.

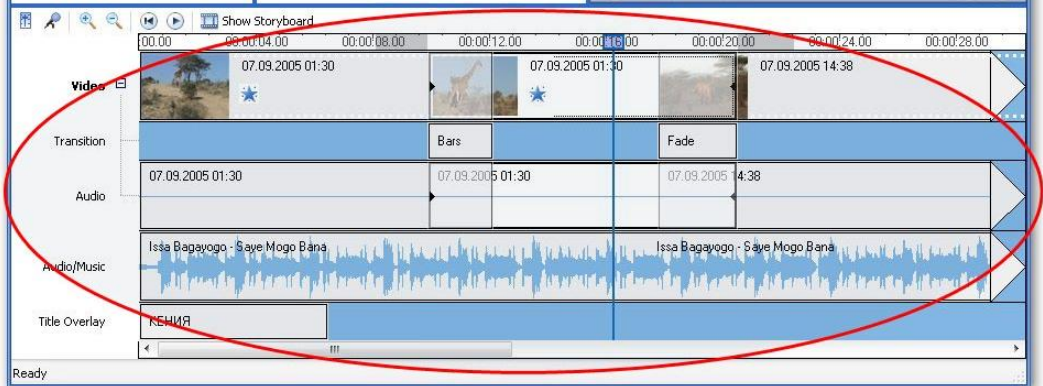

# <span id="page-6-0"></span>**3. Работа с Windows Movie Maker**

# <span id="page-6-1"></span>**3.1 Работа с проекти в Windows Movie Maker**

Проектът съдържа информция за подреждането и времетраенето на елементите в монтажната маса/времевата скала, което включва аудио и видеоклипове, видео преходи, видео ефекти и заглавия. В него не се съдържат файловете източник на аудиото, видеото или картината, а само връзка към тях във формата на клип. Клиповете в проект могат да се редактират без да се променят оригиналните файлове. След като сте доволни от поредността на клиповете, видеоклиповете и картините на монтажната маса или времевата скала на проекта, можете да публикувате резултатите и да създадете филм.

#### <span id="page-6-2"></span>**3.1.1 Създаване на нов проект**

Щракнете върху **Файл** и след това върху **Нов проект.** Можете да работите само в един проект едновременно в Windows Movie Maker.

#### <span id="page-6-3"></span>**3.1.2 Запис на проект**

1. Щракнете върху **Файл** и след това върху **Запиши проекта**.

2. В полето **Име на файл** въведете име за проекта и щракнете върху **Запиши**. Записаният файл с проект в Windows Movie Maker е с разширение ".mswmm".

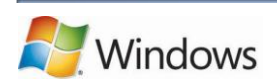

#### <span id="page-7-0"></span>**3.1.3 Запис на проект с ново име**

- 1. Щракнете върху **Файл** и след това върху **Запиши проекта като**.
- 2. В полето **Име на файл** въведете новото име на проекта и щракнете върху **Запиши**.

#### <span id="page-7-1"></span>**3.1.4 Отваряне на проект**

- 1. Щракнете върху **Файл** и след това върху **Отваряне на проект**.
- 2. Отидете в папката, в която е файлът на проекта в Windows Movie Maker, за да го отворите.
- 3. Щракнете върху файла с проекта и след това върху **Отвори**.

#### **Забележка:**

Могат да се отварят файлове с проекти на Windows Movie Maker, които са създадени и записани в предишни или текущата версия на Windows Movie Maker. След като отворите и запишете проект в текущата версия на Windows Movie Maker, обаче, той няма да може да се отвори в по-старите версии на Windows Movie Maker.

#### <span id="page-7-2"></span>**3.2 Импортиране на видео**

#### <span id="page-7-3"></span>**3.2.1 Импортиране на видео на живо от web или DV камера**

Може да импортирате видео на живо от цифрова видеокамера (web или DV) във вашия компютър, като използвате "Импортиране на видео". Когато импортирате видео на живо от web или DV камера във вашия компютър, видеото на живо се кодира във видеофайл и се записва на твърдия диск на вашия компютър. След като импортирате видеото на живо, може да редактирате получения видеофайл, като използвате софтуер за видеоредактиране например Windows Movie Maker.

- 1. Проверете дали вашата web или DV камера е свързана правилно към IEEE 1394 порт или USB 2.0 връзка, след което задайте режима на камерата да записва видео на живо (често означен с Camera на DV камерата).
- 2. В менюто **Файл**, щракнете върху **Импортиране от цифрова видеокамера**.
- 3. В полето **Име** въведете име на видеофайла, който ще създавате, импортирайте и след това запишете на вашия компютър.
- 4. Изберете местоположение, на което да запишете вашия файл от списъка Импортиране в, или щракнете върху **Преглед**, за да изберете друго място.
- 5. В списъка **Форматиране** изберете един от следните видео файлови формати за новия видеофайл, след което щракнете върху **Напред**:
	- Ако искате да създадете един-единствен файл, като използвате файловия тип, който вашето цифрово видеоустройство използва по подразбиране – например AVI или DV-AVI файл, изберете **Смесени аудио и видео (един файл).**

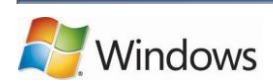

- Ако искате да създадете един единствен Windows Media Video (WMV) файл, съдържащ цялата информация от видеолентата, изберете Windows **Media Video файл (един файл).**
- Ако искате да създадете WMV файл за всяка сцена от видеолентата, изберете **Windows Media Video (един файл за сцена).**
- 6. Щракнете върху **Стартирай импортирането на видео.**
- 7. Извършете едно от следните действия:
	- Когато приключите с импортирането на видеото на живо, което искате да импортирате, щракнете върху **Спри импортирането на видео.**
	- Ако сте отметнали квадратчето **Спри импортирането след**, изчакайте зададения период от време, през който да бъде импортирано видеото на живо.

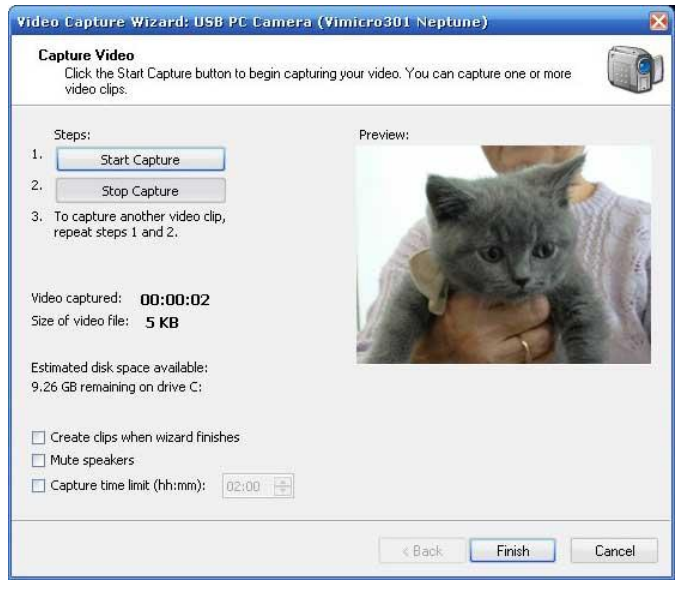

- 8. Повторете стъпки 6 и 7, за да импортирате още видео на живо в зададения видеофайл.
- 9. Щракнете върху **Готово**.

# <span id="page-8-0"></span>**3.2.2 Импортиране на видео от видеолента в цифрова видео (DV) камера**

Може да импортирате видео от видеолента в цифрова видеокамера (DV) на вашия компютър, като използвате "Импортиране на видео". Когато импортирате видео от видеолента в DV камера на вашия компютър, видеото на летата се кодира във видеофайл и се записва на твърдия диск на вашия компютър.

- 1. Проверете дали вашата DV камера е свързана чрез връзка IEEE 1394 или USB 2.0, след което задайте режима на камерата да възпроизвежда записано видео (най-често означено с VTR или VCR на DV камерата).
- 2. В менюто **Файл**, щракнете върху **Импортиране от цифрова видеокамера**.
- 3. В полето **Име** въведете име на видеофайла или файловете, които ще създадете, импортирате и след това запишете на вашия компютър.
- 4. Изберете местоположение, на което да запишете вашия видеофайл от списъка Импортиране в или щракнете върху **Преглед**, за да изберете друго място.
- 5. В списъка **Форматиране** изберете един от следните видео файлови формати за новия видеофайл, след което щракнете върху **Напред**:
	- Ако искате да създадете един-единствен файл, като използвате файловия тип, който вашето цифрово видеоустройство използва по подразбиране – например AVI или DV-AVI файл, изберете **Смесени аудио и видео (един файл).**
	- Ако искате да създадете един единствен Windows Media Video (WMV) файл, съдържащ цялата информация от видеолентата, изберете Windows **Media Video файл (един файл).**

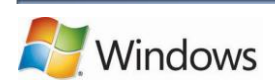

- Ако искате да създадете WMV файл за всяка сцена от видеолентата, изберете **Windows Media Video (един файл за сцена).**
- 6. Щракнете върху **Импортирай** цялата видеолента в моя компютър, след което щракнете върху **Напред**.
- 7. Ако искате да спрете импортирането на видео, преди лентата да е свършила, щракнете върху **Спри**, след което щракнете върху **Да**.
- 8. Щракнете върху **Готово**.

### <span id="page-9-0"></span>**3.3 Създаване и редактиране на филм в Windows Movie Maker**

Монтажната маса и времевата скала в Windows Movie Maker улесняват подреждането и редактирането на необработени клипове, както и добавянето на преходи и ефекти. Първо можете да използвате монтажната маса, за да оформите и подредите клиповете, ефектите и преходите, след което да използвате времевата скала, за да направите фини настройки в проекта, като редактирате клиповете.

#### <span id="page-9-1"></span>**3.3.1 Добавяне на клип към проект**

- 1. В екрана "Колекции" щракнете в папката с клипа, който искате да добавите към проекта.
- 2. В екрана "Съдържание" щракнете върху клипа, който искате да добавите.
- 3. Щракнете върху **Клип** и след това върху **Добави към монтажната маса** или **Добави към времевата скала**, в зависимост от използвания изглед.

#### <span id="page-9-2"></span>**3.3.2 Преместване на клип в монтажната маса/времевата скала**

- 1. Изберете клипа, който искате да преместите на монтажната маса/времевата скала.
- 2. Щракнете върху **Редактиране** и след това върху **Изрежи**.
- 3. Направете едно от следните неща, в зависимост от текущия изглед:
	- Щракнете върху следващата празна клетка на монтажната маса.
	- Във времевата скала преместете индикатора за възпроизвеждане там, където искате да поставите клипа.
- 4. Щракнете върху **Редактиране** и след това върху **Постави**.

#### <span id="page-9-3"></span>**3.3.3 Изчистване на монтажната маса/времевата скала**

Щракнете върху **Редактиране** и след това върху **Изчисти** времевата скала или **Изчисти монтажната маса**, в зависимост от използвания изглед.

#### <span id="page-9-4"></span>**3.3.4 Работа с клипове в Windows Movie Maker**

#### **Разделяне и комбиниране.**

Ако импортирате видеофайл, който вече е разделен на по-малки клипове във фото галерията, те също ще се появят в Windows Movie Maker. Аудио и видеоклиповете могат да се разделят и ръчно на по-малки с цел улеснение на работата с тях. Например, ако в един видеоклип искате

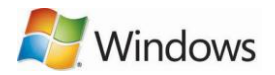

да вмъкнете видео преход, можете да разделите клипа там, където искате да добавите прехода и след това да добавите самия преход.

По обратния начин можете да комбинирате няколко по-малки клипа в един файл. Могат обаче да се комбинират само поредни клипове. "Пореден" означава, че времето на започване на втория клип е непосредствено след времето на завършване на първия. Например, ако един аудио или видеофайл е разделен на клипове при импортиране в Windows Movie Maker, чиито имена са клип 1, клип 2 и клип 3 в този ред, можете да комбинирате клип 1 и 2 или клип 2 и 3, но не и клип 1 и 3.

Можете да комбинирате поредни видеоклипове на монтажната маса/времевата скала или в екрана "Съдържание" преди добавянето им там.

#### **Разделяне на клип**

- 1. Щракнете върху аудио или видеоклипа в екрана "Съдържание" или на монтажната маса/времевата скала, който искате да разделите.
- 2. Щракнете върху **Възпроизвеждане** под монитора за визуализация.
- 3. Когато клипът стигне мястото, на което искате да го разделите, щракнете върху Пауза.
- 4. Използвайте контролите за възпроизвеждане под монитора за визуализация, за да намерите мястото, където искате да разделите клипа.
- 5. Щракнете върху **Раздели** под монитора за визуализация.

#### **Комбиниране на клипове**

- 1. В екрана "Съдържание" или на монтажната маса/времевата скала задръжте клавиша CTRL и щракнете върху поредните клипове, които искате да комбинирате.
- 2. Щракнете върху **Клип** и след това върху **Комбиниране**. Името и информацията за свойства на първия клип в групата се използват за новия клип, като времето се настройва според нужното.

#### **Съвет:**

Можете да комбинирате повече от два клипа наведнъж, при условие че са поредни. За да изберете няколко клипа, щракнете върху първия, задръжте клавиша SHIFT и щракнете върху последния клип.

#### **Отрязване (скриване) на части на видеоклип**

При отрязването на част от клип, се създава нова начална и/или крайна точка на отрязване. Началната точка задава началото на възпроизвеждане на клипа, а крайната задава края на клипа в проекта и филма. При отрязване на клип, отрязаната част всъщност не се премахва от първичния файл, а само спира да се показва в проекта или публикувания филм.

- **1.** Ако сте в изглед на монтажна маса, щракнете върху **Изглед** и след това върху **Времева скала.**
- 2. Щракнете върху клипа, който искате да отрежете върху времевата скала.
- 3. Използвайте контролите за възпроизвеждане под монитора за визуализация, за да намерите мястото, където искате да отрежете клипа.

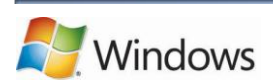

- 4. Направете следното:
	- Когато индикаторът за възпроизвеждане е на мястото, където искате избраният аудио или видеоклип да започне да се възпроизвежда, щракнете върху **Клип** и след това върху **Начало на отрязването.**
	- Когато индикаторът за възпроизвеждане е на мястото, където искате избраният аудио или видеоклип да спре да се възпроизвежда, щракнете върху **Клип** и след това върху **Край на отрязването.**

#### **Забележки:**

Можете да плъзнете манипулаторите за отрязване в клипа, за да зададете началото и края на отрязване. Манипулаторите за отрязване са черни триъгълничета в началото и края на клипа, които се появяват, като щракнете върху клипа във времевата скала. Ако задържите показалеца върху манипулатор за отрязване, той ще се промени на червена двупосочна стрелка. Щракнете и плъзнете манипулатор за отрязване, за да зададете начало и край на отрязването

#### **Отмяна на отрязан клип**

- **1.** Ако сте в изглед на монтажна маса, щракнете върху **Изглед** и след това върху **Времева скала.**
- 2. Щракнете върху отрязания клип във времевата скала, след това върху **Клип** и след това върху **Изчисти точките на отрязък**.

#### **Създаване на клипове**

От един клип могат да се създадат по-малки клипове, които се управляват по-добре и улесняват работата с проекта. Windows Movie Maker създава клипове по различни начини според източника на клипа. Ако оригиналният клип е от цифрова видеокамера (DV), Windows Movie Maker създава клиповете на базата на клеймото от DV камерата при първоначалния запис, както и промени в кадрите.

- 1. В екрана "Съдържание" изберете видеоклипа, за който искате да създадете клипове.
- 2. Щракнете върху **Инструменти** и след това върху **Създаване на клипове**.

#### **Забележка**:

Клипове могат да се създават автоматично за файлове от типа Windows Media Video (WMV), както и смесени аудио-видео файлове с разширение ".avi", които използват кодека за цифрово видео. При други видео формати, клиповете не винаги могат да се създават автоматично, поради което видеофайлът се показва като един голям видеоклип в Windows Movie Maker. Този голям файл може да се раздели на няколко по-малки видеоклипа.

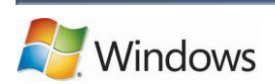

#### <span id="page-12-0"></span>**3.3.5 Добавяне на преходи към картини и видео в Windows Movie Maker**

Преходът управлява начина, по който се възпроизвежда филмът и начина на смяната на видеоклиповете или картините. Можете да добавите преход между две картини, видеоклипове или заглавия във всяка комбинация на монтажната маса или времевата скала. Времетраенето на възпроизвеждането на преход може да се промени на по-краткия между два съседни клипа. Преходите, които могат да се добавят, включват плавно показване от черен екран, плъзгане на клип по екрана, докато се появи нов, разпадане на клип преди показването на новия.

Всички преходи, които добавяте, се показва в тракта "Преход" във времевата скала. За да видите тракта, трябва да разгънете тракта "Видео". Дължината на прехода се определя от степента на припокриване на два клипа.

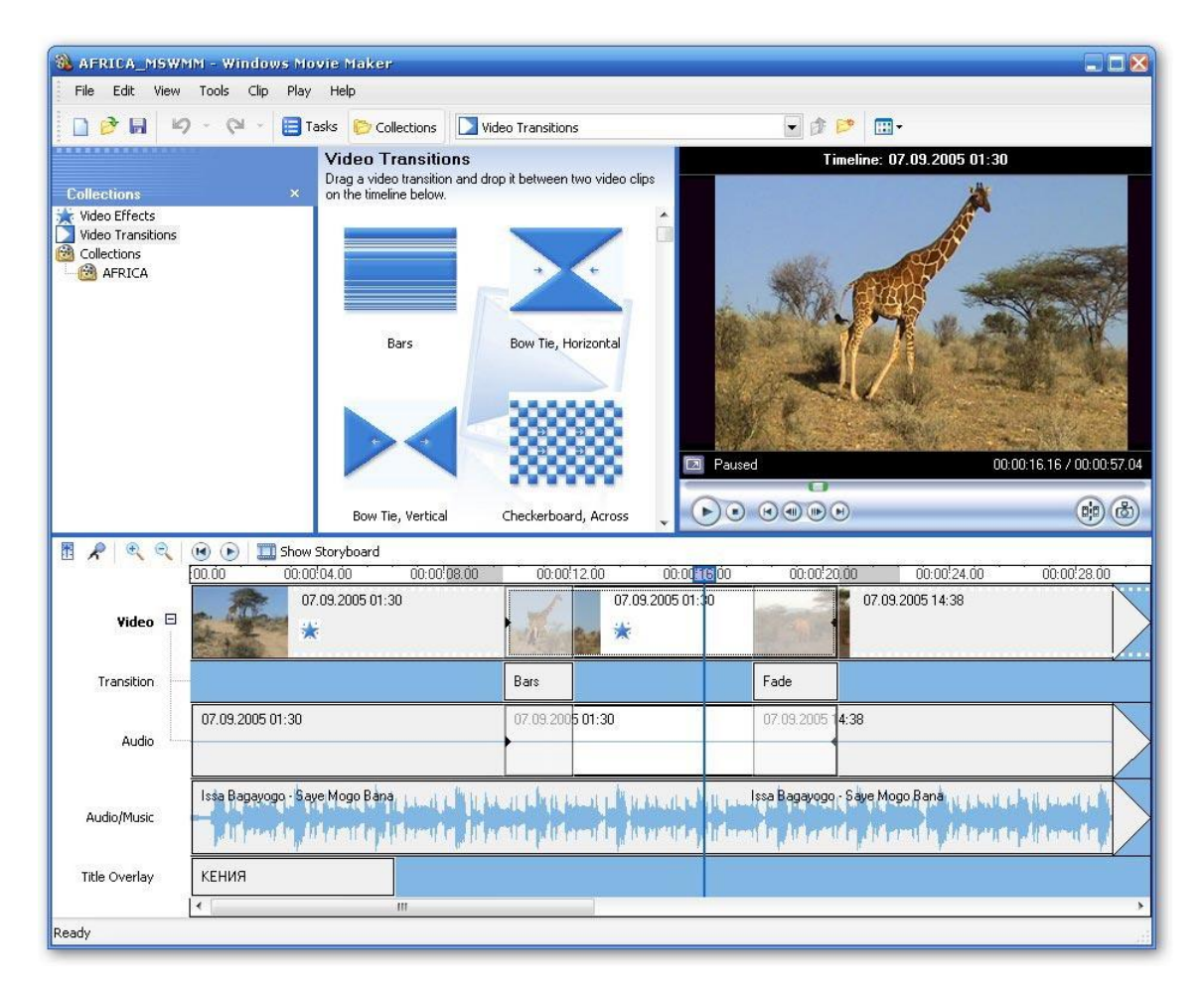

#### **Добавяне на преход**

- 1. В монтажната маса/времевата скала щракнете върху втория от двата видеоклипа, двете заглавия или картините, между които искате да добавите преход.
- 2. Щракнете върху **Инструменти** и след това върху **Преходи**.
- 3. В екрана "Съдържание" щракнете върху прехода, който искате да добавите. Можете да щракнете върху **Възпроизвеждане** под монитора, за да се визуализира преходът.

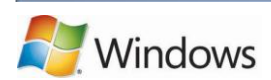

**4.** Щракнете върху Клип и след това върху **Добави към времевата скала** или **Добави към монтажната маса.**

#### **Забележки:**

Можете също така да добавите преход, като го плъзнете във времевата скала и го пуснете между два клипа в тракта "Видео". Ако сте в изглед на монтажна маса, можете да плъзнете прехода в клетката за преход между два видеоклипа или картини.

Ако сте надстроили компютъра си от Windows XP на Windows Vista, всички допълнителни преходи и ефекти, които сте изтеглили и инсталирали преди, няма да се запазят в текущата версия на Windows Movie Maker.

#### **Промяна на времетраенето на преход**

• В записа на "Преход" във времевата скала плъзнете началото на прехода към началото или края на времевата скала, в зависимост дали искате той да е по-кратък, или подълъг.

#### **Забележка:**

За да се покаже трактът "Преход" във времевата скала, разгънете тракта "Видео".

#### **Промяна на времетраенето на преход по подразбиране**

- 1. Щракнете върху **Опции** в менюто **Инструменти** и след това върху раздела **Разширени**
- 2. Въведете времето (в секунди) за възпроизвеждане на преходите по подразбиране, след добавянето им към монтажната маса/времевата скала

#### **Премахване на преход**

- 1. Извършете едно от следните действия:
	- На монтажната маса щракнете върху клетката за преход, в която е преходът, който искате да премахнете.
	- Във времевата скала щракнете върху прехода в тракта "Преход", който искате да премахнете.
- 2. Щракнете върху **Редактирам** и след това върху **Премахни**.

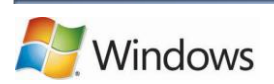

#### <span id="page-14-0"></span>**3.3.6 Добавяне на ефекти към картини и видео в Windows Movie Maker**

Ефектите позволяват да се добавят допълнителни ефекти към филма. Например имате импортиран видео файл, който искате да изглежда като класически стар филм. Можете да добавите някой от ефектите за възраст на филма към видеоклипа, картината или заглавието, за да ги направите да изглеждат стари.

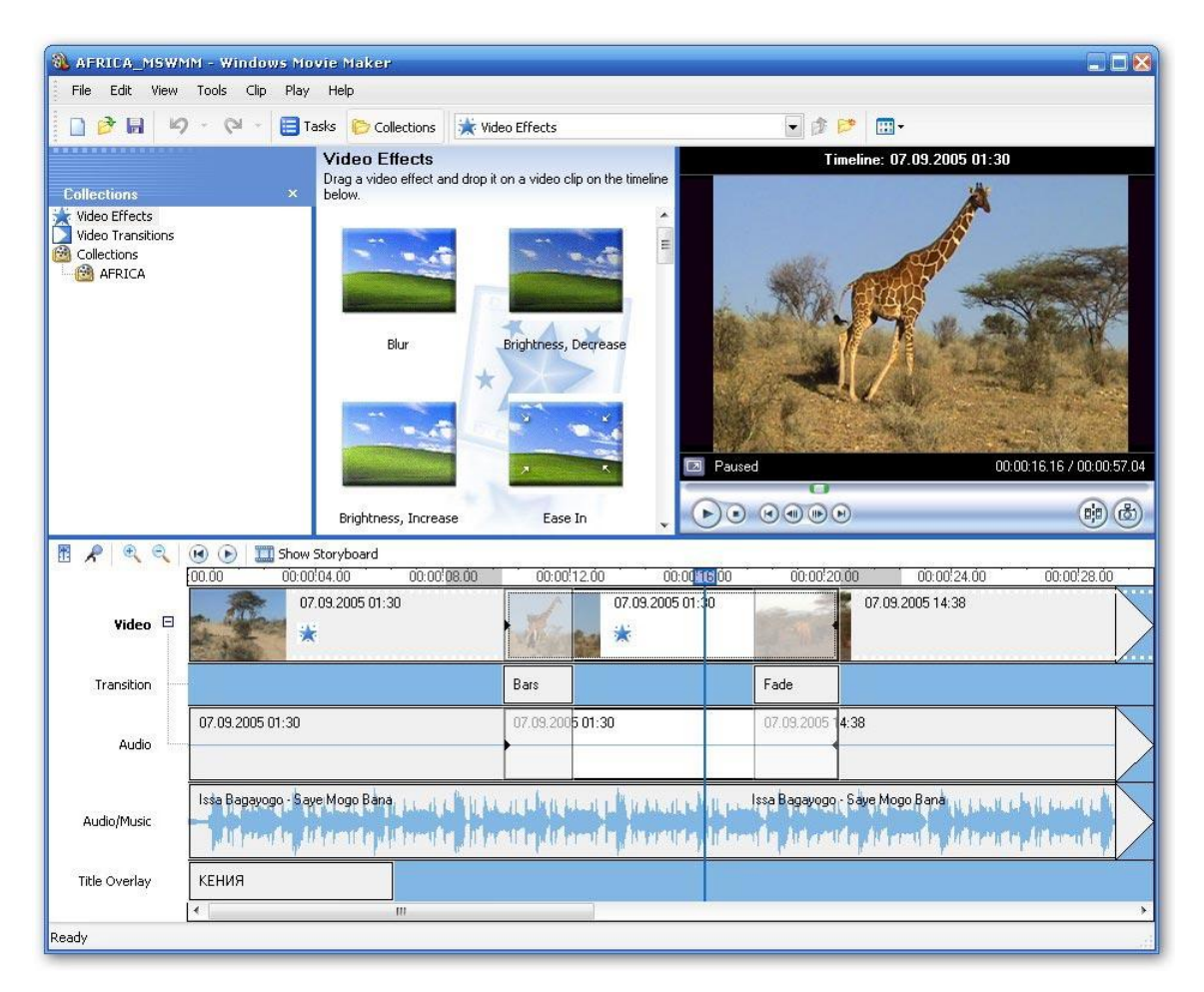

#### **Добавяне на ефект**

- 1. На монтажната маса/времевата скала изберете видеоклип, картина или заглавие, към което искате да добавите ефект.
- 2. Щракнете върху **Опции** в менюто **Ефекти**.
- 3. В екрана "Съдържание" щракнете върху ефекта, който искате да добавите. Можете да щракнете върху **Възпроизвеждане** под монитора, за да се визуализира преходът.
- **4.** Щракнете върху **Клип** и след това върху **Добави към времевата скала** или **Добави към монтажната маса.**

#### **Забележки:**

Можете да добавите ефект, като го плъзнете от екрана "Съдържание" и го пуснете в картината или видеоклипа в тракта "Видео" във времевата скала, в клетката за ефекти, или в картина на монтажната маса.

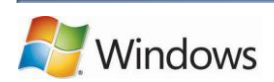

Изгледът на миниатюри в екрана "Съдържание" се показват примери на различните ефекти.

Ако сте надстроили компютъра си от Windows XPна Windows Vista, всички допълнителни преходи и ефекти, които сте изтеглили и инсталирали преди, няма да се запазят в текущата версия на Windows Movie Maker.

#### **Промяна на ефект**

- 1. В тракта "Видео" във времевата скала или монтажната маса, щракнете върху видеоклип, картина или заглавие с приложения ефект, който искате да промените.
- 2. Щракнете върху **Клип**, посочете **Видео** и след това щракнете върху **Ефекти**.
- 3. Извършете едно от следните действия:
	- За да премахнете ефект, в областта **Показани ефекти** щракнете върху ефекта и след това върху **Премахни**. Повторете, ако е нужно.
	- За да добавите ефект, в областта **Налични ефекти** щракнете върху ефекта, който искате да добавите, и след това върху **Добави**. Повторете, ако е нужно.

#### **Съвети:**

Ако добавите няколко ефекта, можете да промените реда им на появяване с помощта на бутоните **Премести нагоре** и **Премести надолу**.

За да добавите бързо ефект, можете да го плъзнете във видеоклип, картина или заглавие към монтажната маса/времевата скала.

Ако добавите един и същ ефект към клип, той се прилага съответния брой пъти. Например, ако добавите ефекта за ускоряване и удвояване двукратно към един и същ видеоклип, клипът ще се възпроизведе четири пъти по-бързо от оригиналния.

Можете също така да премахнете ефект, като изберете клетката за ефекти на монтажната маса, в която е ефектът, който искате да премахнете, и натиснете клавиша DELETE.

#### <span id="page-15-0"></span>**3.3.7 Добавяне на музика към филм**

Музиката може да е чудесен начин да прибавите настроение към филма, а добавянето й в Windows Movie Maker е повече от лесно. Първо намерете музиката, която искате да добавите към филма и я импортирайте в проекта. След това я добавете във времевата скала в аудио/музикалния тракт и я редактирайте, за да създадете желания ефект.

- 1. Щракнете върху **Файл** и след това върху **Импортиране на мултимедийни елементи**.
- 2. Намерете файла, който искате да добавите и щракнете върху него. В проект на Windows Movie Maker могат да се импортират аудио файлове със следните разширения: .aif, .aifc, .aiff .asf, .au, .mp2, .mp3, .mpa, .snd, .wav и .wma.
- 3. Щракнете върху **Импортиране**.
- 4. Плъзнете музикалния файл в тракта **Аудио/музика** във времевата скала.
- 5. Използвайте монитора за визуализация, за да визуализирате съответното видео и плъзнете аудио тракта надясно или наляво, за да синхронизирате аудиото и видеото, ако е нужно.

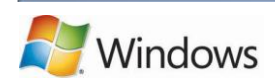

Показалецът се променя на ръка, когато щракнете върху аудио файл, което показва, че можете да го местите.

#### **Съвети:**

Бърз начин за регулиране на силата на звука на аудио клип в аудио/музикалния тракт е да щракнете с десния бутон на мишката върху него и след това да щракнете върху **Сила на звука**. Регулиране на силата на звука с плъзгача.

В аудио/музикалния тракт на Windows Movie Maker може да се добави както музика, така и текстов съпровод. И двете могат да се изпълняват едновременно в публикувания филм. След това можете да регулирате нивата на звуците, за да настроите кои да са по-силни и кои послаби.

#### **Как се показва звукът в проект в Windows Movie Maker?**

При добавяне на видеоклип към монтажната маса/времевата скала, звукът се асоциира с видеото в пистата "Аудио" на времевата скала. При добавяне на дикторски текст или фонова музика към филм, звукът се показва в тракта "Аудио/Музика", който е отделен от тракта "Аудио". Можете да възпроизвеждате звука и от двата тракта едновременно във филма и да настроите кой да е по-силен, в зависимост от желания ефект. Можете също така плавно да намалите или увеличите звука в отделните клипове и в края на филма, или напълно да го спрете.

### **Как се регулира нивото на звука и музиката при възпроизвеждането им едновременно, така да се чуват и двете?**

Аудио настройката по подразбиране в Windows Movie Maker е звукът в импортирания видеоклип и дикторският текст или музиката да се възпроизвеждат с еднаква сила, но можете да я промените по ваше желание. За да регулирате нивото на звука, направете следното:

- 1. Щракнете върху **Инструменти** и след това върху **Звукови нива**.
- 2. Извършете едно от следните действия:
	- За да увеличите нивото на звука на тракта "Аудио", който е част от видеоклипа, преместете плъзгача към **Аудио от видео**.
	- За да увеличите нивото на звука на тракта "Аудио/музика", преместете плъзгача към **Аудио/музика.**
- **3.** Щракнете върху **Затвори.**

#### **Как се спира звукът във видеоклип?**

За да спрете звука във видеоклип, направете следното:

- 1. В тракта "Аудио" или "Аудио/музика" във времевата скала, щракнете върху аудиоклипа, на който искате да спрете звука. За да изберете няколко елемента, натиснете и задръжте клавиша CTRL, докато щраквате върху клиповете.
- 2. Щракнете върху **Клип**, посочете **Аудио** и след това щракнете върху Изключи звука.

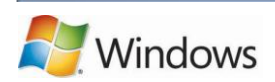

#### **Как се регулира силата на звука във филм?**

Силата на звука на всеки аудиоклип може да се регулира по следния начин:

- 1. В тракта "Аудио" или "Аудио/музика" във времевата скала, щракнете върху аудио клипа, на който искате да регулирате звука.
- 2. Щракнете върху Клип, посочете Аудио и след това щракнете върху **Сила на звука**.
- 3. За да регулирате силата на звука, направете следното:
	- За да намалите силата на звука, преместете плъзгача **Ниво на силата** на звука наляво.
	- За да увеличите силата на звука, преместете плъзгача **Ниво на силата** на звука надясно.
	- За да спрете звука на клип, отметнете квадратчето **Спри звука на клипа**.
	- За да възстановите настройката по подразбиране на силата на звука, щракнете върху **Настройка по подразбиране**.

#### **Как се увеличава и намалява плавно звукът във видеоклип?**

Звукът може да се намалява или увеличава плавно чрез добавяне на ефекта **Плавно увеличаване** или **Плавно намаляване**. За да увеличите или намалите плавно звука, направете следното:

- 1. В тракта "Аудио" или "Аудио/музика" във времевата скала изберете аудиоклипа.
- **2.** Щракнете върху **Клип**, посочете **Аудио** и след това щракнете върху **Плавно увеличаване**  или **Плавно намаляване.**

#### <span id="page-17-0"></span>**3.3.8 Добавяне на дикторски текст към филм**

Можете да направите филма по-личен, като описвате с ваши думи това, което става в него. Следните стъпки описват както да добавите дикторски текст към филма.

- **1.** Ако сте в изглед на монтажна маса, щракнете върху **Изглед** и след това върху **Времева скала.**
- 2. Преместете индикатора за възпроизвеждане, който се показва като квадрат с вертикална линия под него, на мястото във времевата скала, където аудио/музикалният тракт е празен и от където искате да започне дикторският текст.
- 3. Щракнете върху **Инструменти** и след това върху **Времева скала на дикторския текст**.

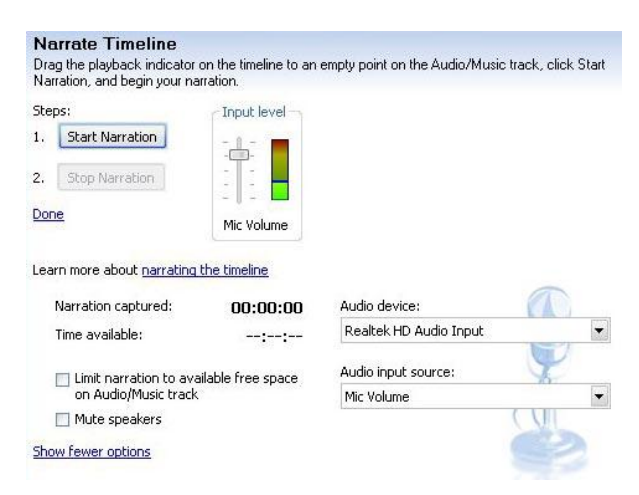

- 4. Ако **Покажи опциите** се вижда, щракнете върху него.
- 5. За да не се възпроизведе звук по високоговорителите, докато записвате дикторския текст, отметнете квадратчето **Изключи високоговорителите**. Така се избягва записването на нежелан звук или ехо в дикторския текст.

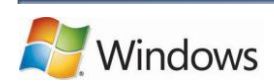

- 6. Под **Аудио устройство** щракнете върху записващото аудио устройство, което искате да използвате. Тази опция е налична само за аналогови устройства, а аудио устройството обикновено е инсталираната на компютъра звукова платка.
- 7. За да регулирате нивото на записа в дикторския текст, говорете в записващото устройство и преместете плъзгача **Входно ниво** към желаната сила на звука. Плъзгачът най-вероятно ще е по-близо до горната част, но под областта в червено.
- 8. Щракнете върху **Старт дикторски текст** и започнете да четете текста във времевата скала.
- 9. Когато приключите, щракнете върху **Стоп дикторски текст**.
- 10. В полето **Име на файл** въведете името на файла с вашия дикторски текст и после щракнете върху **Запиши**.
- 11. Щракнете върху **Затвори**.

Windows Movie Maker автоматично ще импортира дикторския текст в текущата колекция и ще го постави на времевата скала в аудио/музикалния тракт там, откъдето сте започнали да четете текста. Windows Movie Maker записва файла с разширение ".wma" (Windows Media Audio) в избрана от вас папка.

#### **Съвети:**

Ако искате Windows Movie Maker автоматично да спира да записва, когато стигне до друг аудио тракт във времевата скала, отметнете квадратчето **Ограничи дикторския текст до свободното пространство в тракта "Аудио/Музика"**, преди да започнете да записвате дикторски текст.

Можете да използвате слушалки вместо да спирате високоговорителите, за да не запишете нежелани звуци в дикторския текст. Ако използвате слушалки, ще можете да чувате и другите звуци във видеоклипа. Това ви дава по-добра представа какво ще чуват зрителите при възпроизвеждане на публикувания филм.

#### **Забележки:**

Ако силата на звука е твърде ниска при възпроизвеждане на дикторския текст и звуковата платка поддържа подсилване на микрофона, проверете дали тази функция е отметната. За повече информация вж. документацията на звуковата платка или посетете уеб сайта на производителя.

Ако индикаторът за възпроизвеждане е в самото начало на проекта, вертикалната линия може да не се вижда, защото се слива с границата отляво на времевата скала. Плъзнете надясно квадрата най-горе в индикатора за възпроизвеждане, за да я видите и поставите където искате.

#### <span id="page-18-0"></span>**3.3.9 Добавяне на заглавия и надписи на филм в Windows Movie Maker**

В Windows Movie Maker можете да добавите заглавие, вашето име, датата, надписи и друг текст към филма. Например, можете да добавите заглавие за лице, за да дадете повече информация за него във филма.

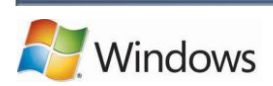

Текстът може да се добавя на различни места във филма: в началото, в края, преди или след клип или върху самия клип. Заглавието се показва за указания период от време на екрана или върху самото видео, след което изчезва и видеоклипът или картината продължава.

#### **Добавяне на заглавие или надпис**

- 1. Ако знаете къде искате заглавието или надписа да се покаже във филма, щракнете на това място на монтажната маса/времевата скала.
- 2. Щракнете върху **Инструменти** и след това върху **Заглавия и надписи**.
- 3. Щракнете върху връзката, която съответства на мястото, където искате да добавите заглавието или надписа.
- 4. Въведете желания текст за заглавие или надпис в полето **Въведете текст за заглавие**. След като въведете текста, на монитора се показва анимацията по подразбиране и форматът на заглавието или надписа, който искате да добавите.
- 5. За да промените анимацията на заглавието, щракнете върху **Промяна на анимацията** на заглавието и изберете друга от списъка.
- 6. За да промените шрифта и цвета на заглавието, щракнете върху **Промяна на шрифта** и цвета на текста, изберете шрифт, цвят на шрифта, форматиране, фонов цвят, прозрачност, размер на шрифта и позиция на заглавието по ваш избор.
- 7. Щракнете върху **Добави заглавието**.

#### **Добавяне на съществуващо заглавие**

- 1. Щракнете върху заглавието, което искате да редактирате на монтажната маса/времевата скала.
- 2. Щракнете върху **Редактиране** и след това върху **Редактиране на заглавие**.
- 3. Направете желаните промени и след това щракнете върху **Добави заглавието**.

#### **Промяна на времетраенето на заглавие**

- 1. За да се уверите, че сте в изглед на времева скала, щракнете върху **Изглед** и след това върху **Времева скала**.
- 2. Изберете заглавието, чийто времетраене искате да промените.
- 3. За да увеличите времетраенето на заглавието, плъзнете манипулатора за край на отрязък към края на времевата скала.
- 1. За да намалите времетраенето на заглавието, плъзнете манипулатора за начало на отрязък към края на времевата скала.

#### **Премахване на заглавие**

- 1. Щракнете върху заглавието, което искате да премахнете на монтажната маса/времевата скала.
- 2. Щракнете върху **Редактиране** и след това върху **Премахни**.

#### **Забележка:**

Манипулаторите за отрязване са черни триъгълничета, които се показват в началото и края на клип. Ако задържите показалеца върху манипулатор за отрязване, той ще се промени на червена двупосочна стрелка.

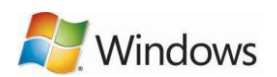

#### <span id="page-20-0"></span>**3.3.10 Публикуване на филм в Windows Movie Maker**

Когато завършите проект, можете да го публикувате като филм. Филмът представлява мултимедиен файл на Windows Media с разширение ".wmv" или смесен аудио-видео файл с разширение ".avi". Когато публикувате филм в Windows Movie Maker, може да го споделите с други хора по различни начини – чрез вашия компютър, на записваем компактдиск, на записваем DVD диск, като прикачен файл към имейл съобщение или на видеолента в DV камера.

#### **Публикуване на филм в компютъра**

- **1.** Щракнете върху **Файл** и след това върху **Публикуване на филм.**
- 2. Щракнете върху **Този компютър** и след това върху **Напред**.
- 3. В полето **Име на файла** въведете име на филма.
- 4. В полето **Публикувай** в изберете мястото, където искате да запишете филма след публикуването му, и щракнете върху **Напред**.
- 5. Изберете настройките, които искате да се използват за филма, и щракнете върху **Публикувай**.
- 6. Ако след публикуването на филма, искате да го гледате, отметнете квадратчето **Изпълни филма, когато щракна върху "Готово".**
- 7. Щракнете върху **Готово**.

#### **Публикуване и записване на филм на DVD диск**

За да публикувате и запишете филм на DVD диск, трябва да имате Windows DVD Maker, който е включен в Windows Vista Ultimate и Windows Vista Home Premium. Трябва ви и DVD записващо устройство.

- 1. Поставете празен записваем или презаписващ се DVD диск в DVD устройството.
- 2. Отворете проект в Windows Movie Maker.
- 3. Щракнете върху **Файл** и след това върху **Публикуване на филм**.
- 4. Щракнете върху **DVD** и след това върху **Напред**. Ще се отвори Windows DVD Maker.
- 5. Изпълнете стъпките, за да създадете DVD диска с помощта на Windows DVD Maker.

#### **Публикуване и записване на филм на записваем компактдиск**

- 1. Поставете празен записваем или презаписващ се компактдиск диск в CD устройството.
- 2. Щракнете върху **Файл** и след това върху **Публикуване на филм.**
- 3. Щракнете върху **Записваем компактдиск** и след това върху **Напред**.
- 4. В полето **Име на файла** въведете име на филма.

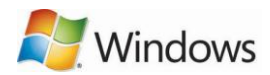

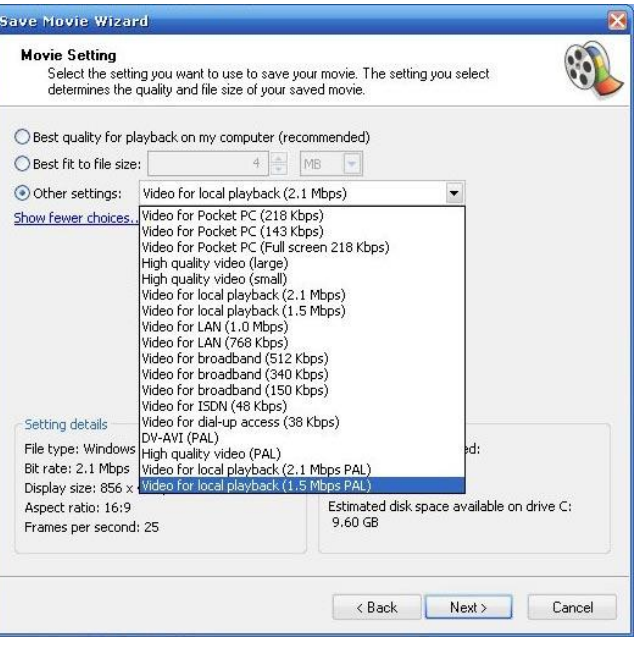

- 5. В полето **Име на компактдиска** въведете името на компактдиска и щракнете върху **Напред**.
- 6. Изберете настройките, които искате да се използват за филма, и щракнете върху **Публикувай**.
- 7. За да публикувате и запишете филма на друг записваем компактдиск, отметнете квадратчето **Публикувай този филм на друг записваем компактдиск** и щракнете върху **Напред**. Поставете нов записваем компактдиск в устройството и повторете стъпки от 4 до 6.

#### **Изпращане на филм като прикачен файл в имейл съобщение**

- **1.** Щракнете върху **Файл** и след това върху **Публикуване на филм.**
- 2. Щракнете върху **Електронна поща** и после щракнете върху **Напред**.
- 3. След като филмът се публикува, направете едно от следните неща:
	- За да изпълните филма в плейъра по подразбиране, преди да го изпратите, щракнете върху **Изпълни филма.**
	- За да запишете локално копие на филма на компютъра, освен да го изпратите като прикачен файл в имейл съобщение, щракнете върху **Запиши копие на моя филм в моя компютър**., въведете името на филма в полето **Име на файла** и щракнете върху **Запиши**.
- 4. За да прикачите ръчно филма към имейл съобщение, щракнете върху **Прикачи филма**.
- 5. Въведете имейл адреса на лицето в програма за електронна поща, както и допълнителен текст и изпратете съобщението.

#### **Запис на филм на видеолента в цифрова видеокамера**

1. Включете цифровата видеокамера и се уверете, че е в режим на възпроизвеждане (обикновено с надписа "VCR").

- 2. Щракнете върху **Файл** и след това върху **Публикуване на филм.**
- 3. Щракнете върху **Цифрова видеокамера** и след това върху **Напред**.

4. Ако сте включили повече от една видеокамера, която Windows Movie Maker открие, в страницата **Изберете цифрова видеокамера** изберете тази, в която е видеолентата, на която искате да запишете филма, и щракнете върху **Напред**.

5. Когато видите страницата **Нагласяване на лентата**, превъртете назад или напред лентата с помощта на контролите на камерата до мястото, от където искате филмът да се запише, и щракнете върху **Напред**. **Важно:** Проверете дали не записвате върху видео на лентата, което искате да запазите.

6. За да започне филмът да се записва на лентата, щракнете върху **Да**. Изчакайте филмът да се публикува и запише на видеолентата. Времето за създаване и запис на филма на лентата зависи от дължината на филма и системните ресурси на компютъра. Филмът може да се визуализира на LCD дисплея на DV камерата, докато се записва на лентата.

7. Щракнете върху **Готово**.

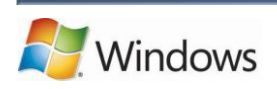